## **ColibriNANO im Internet**

Es gibt mehrere Wege, den ColibriNANO in Betrieb zu nehmen. Über eine USB‐Verbindung mit einem PC und Start der Software ExpertSDR2, über das Heimnetzwerk (LAN/WLAN) mit einen Server und der Software RemoteClient ExpertRC oder über das Internet (www) mit Port‐Weiterleitung und Web-Client.

## **1) ColibriNANO mit einem PC/Notebook verbinden**

Standardmäßig wird der ColibriNANO über seinen USB‐Anschluß direkt mit einem PC/Notebook verbunden und am Rechner die Software "**ExpertSDR2 ColibriNANO**" (ExpertSDR2‐1.2.0\_Colibri NANO\_setup.exe) gestartet. Die aktuelle Software findet man unter **(1)**. Der ColibriNANO ist von Hause aus nicht netzwerkfähig, d.h. eine Verbindung ins LAN/WLAN Heim‐Netzwerk oder Internet ist zunächst nicht möglich.

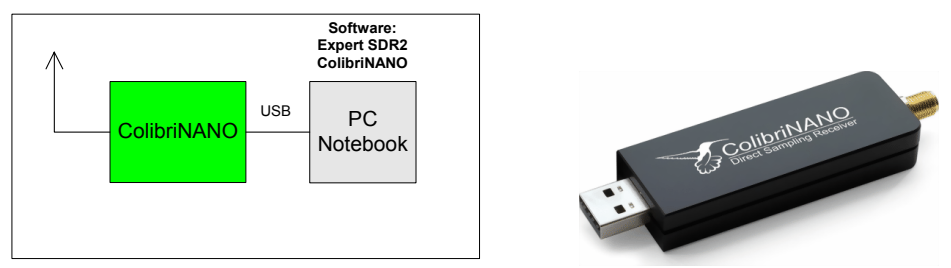

Bild 1: Verbindung des ColibriNANO über USB‐Schnittstelle zu zum PC/Notebook

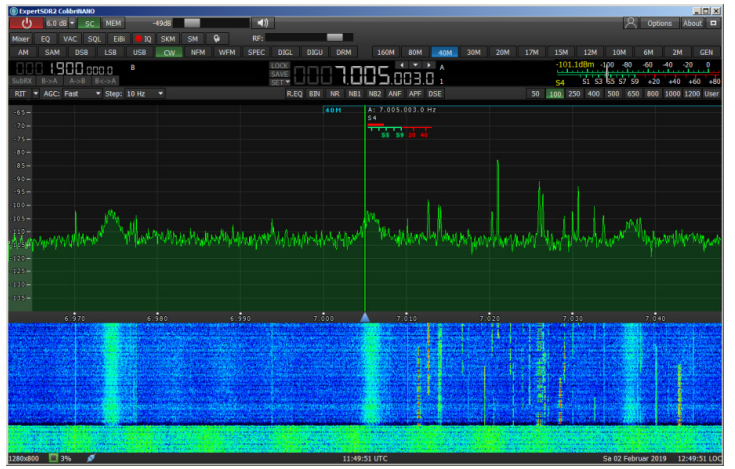

Bild 2: Programm "ExpertSDR2 ColibriNANO" am PC gestartet

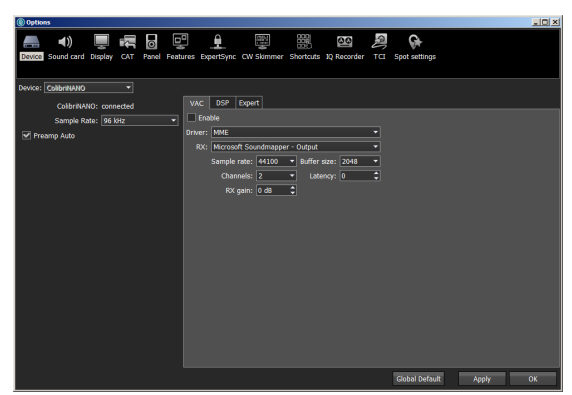

Bild 3: Wählbare Einstellung des ColibriNANO

## **2) ColibriNANO mit dem heimischen LAN/WLAN‐Netzwerk verbinden**

Damit der ColibriNANO auch über das Heim‐Netzwerk erreichbar wird, braucht er einem PC als Server. Hierzu reicht aber schon ein kleiner PC aus, wie z.B. ein Raspberry Pi3. Dazu verbindet man den ColibriNANO über seine USB‐Schnittstelle mit dem RPi3 und den RPi3 über LAN‐Kabel mit dem Router **(Bild 4)**. Damit der Raspberry den Colibri erkennt, muß man vorher die Image‐Software "**ExpertRS 0.4.0"** (RPi3OpenWRT\_ Remote\_0.4.0\_16042018.img) **(2)** auf die SD‐Karte (16GB) des RPi3 installieren. Nach dem Start, vergibt der Router dem RPi3 automatisch eine IP‐Adresse, über die der Empfänger im Heim‐Netzwerk anschließend erreichbar ist. Der Raspberry Pi3 agiert jetzt als SDR Server und der ColibriNANO als Client. Um die Adresse des RPi3 herauszufinden, öffnet man den Router unter Heimnetz ‐> Netzwerke und findet dort die neue Adresse **(Bild 6)**. Bei meinem RPi3 ist es die Adresse 192.168.178.55.

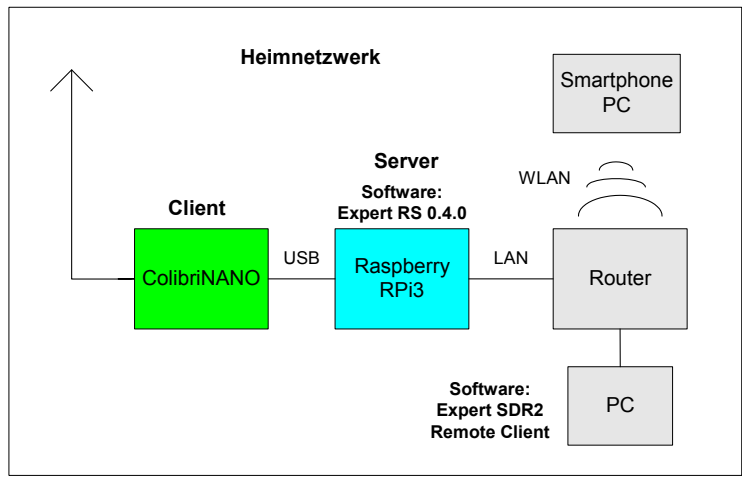

Bild 4: ColibriNANO über RPI3 mit dem Router verbinden

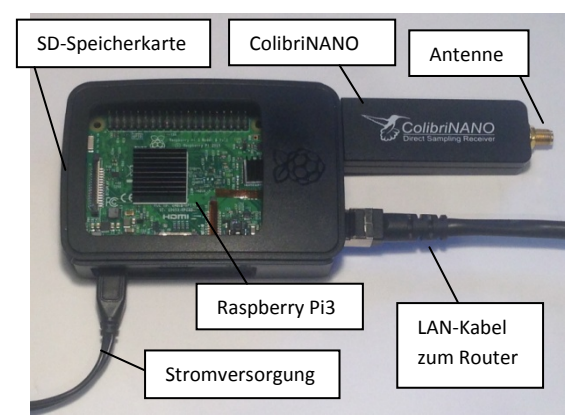

Bild 5: ColibriNANO mit Raspberry Pi3 in RemoteServer‐Konfiguration

| $\Box$ D $\times$<br>E FRITZ!Box 7490 - Internet Explorer     |                                       |                                    |                            |                         |                                                                 |                                                |
|---------------------------------------------------------------|---------------------------------------|------------------------------------|----------------------------|-------------------------|-----------------------------------------------------------------|------------------------------------------------|
| $\left( \bigodot \right)$ $\leftarrow$ http://192.168.178.1/# |                                       |                                    | $\bullet$ $\bullet$ Suchen |                         |                                                                 | $\mathbb{R}$ $\forall$ $\alpha$ $\blacksquare$ |
| $\times$<br>FRITZ!Box 7490<br><b>FRITZ!Box 7490</b>           |                                       |                                    |                            |                         |                                                                 |                                                |
| Ansicht Favoriten Extras ?<br>Datei<br>Bearbeiten             |                                       |                                    |                            | <b>× Google</b>         | $\blacktriangleright$ Suche $\blacktriangleright$<br>Mehr $\gg$ | Anmelden                                       |
|                                                               | <b>FRITZ!Box 7490</b>                 |                                    | <b>FRITZ!NAS</b>           | MyFRITZ!                |                                                                 | $\sim$                                         |
|                                                               | Heimnetz > Netzwerk                   |                                    |                            |                         |                                                                 | (?)                                            |
|                                                               | Netzwerkverbindungen                  | Netzwerkeinstellungen              |                            |                         |                                                                 |                                                |
| Mesh<br>$\wedge$                                              | RPi3                                  | $\frac{1}{4}$ LAN 4 mit 100 Mbit/s | 192.168.178.55             | Portfreigabe            |                                                                 |                                                |
| <b>Netzwerk</b>                                               |                                       |                                    |                            |                         |                                                                 |                                                |
| $\checkmark$<br>USB-Geräte                                    | TMSTOSH--wschnorrenb TWLAN<br>$\circ$ |                                    | 192.168.178.54             | 2,4 GHz, 54 / 22 Mbit/s | Aktualisieren                                                   | $\checkmark$                                   |

Bild 6: IP‐Adresse des RPi3, vergeben vom Router (FritzBox)

Über diese IP‐Adresse, kann der ColibriNANO anschließend im Heimnetz von allen PCs, Smartphones oder Tabletts über LAN/WLAN geöffnet und bedient werden. Die max. Abtastrate des Spektrums

beträgt im RemoteClient‐Betrieb 384kbit. Spezielle Plug‐Ins, wie Flash oder Java müssen nicht installiert werden. Der verwendete Browser muß lediglich HTML5‐fähig sein, so wie Chrome, Firefox, Opera und Apple Safari. **Bild 7** zeigt das "Image" des ColibriNANO auf einem Windows‐PC (WIN7) unter Firefox und in **Bild 8** auf einem iPad unter Safari. Der Windows Internet‐Explorer funktionierte bei mir nicht, da er kein HTML5 kann.

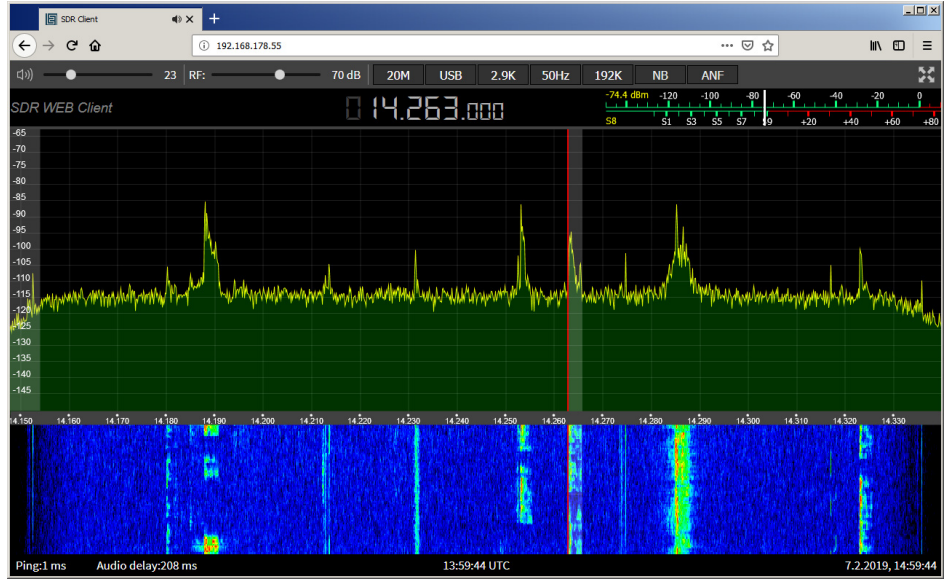

Bild 7: ColibriNANO am PC im Heimnetz (SDR Web Client), Firefox‐Browser

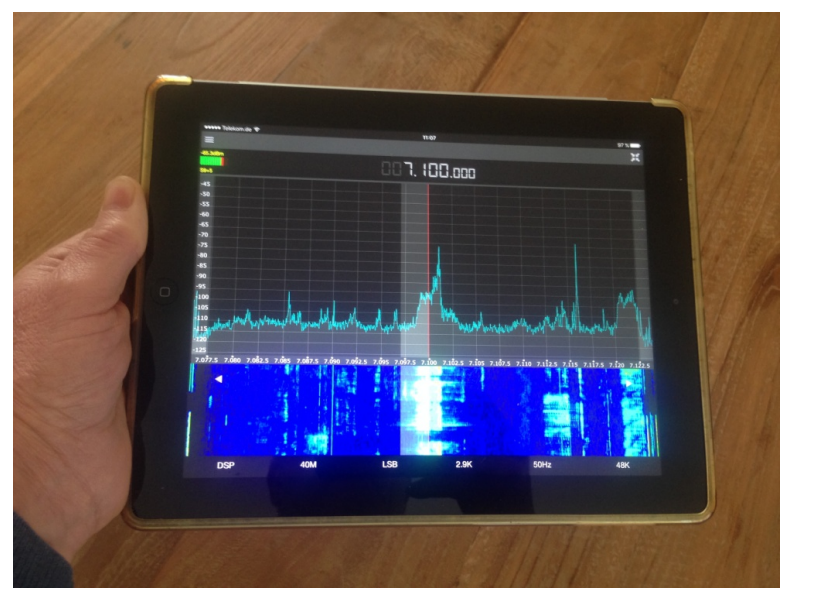

Bild 8: ColibriNANO am iPad4 über Safari

Wie in **Bild 7 und 8** zu erkennen, werden die Daten des ColibriNANO bei der Übertragung ins Netzwerk stark komprimiert, wodurch die Einstellungen insgesamt begrenzt sind. Ein sehr viel detailliertes Image, liefert die PC‐Software "**ExpertRC 1.2.0**" (ExpertSDR2\_1.2.0\_Remote\_Client\_ ‐setup.exe) **(2)** in **Bild 10**.

Nach Installation und Start des Programms, den Reiter "Device" aufrufen und die Server‐Adresse und den Server‐Port 5050 eintragen (Bild 9). Möglicherweise macht das Programm beim Start auch schon automatisch. Dann "Search" anwählen und der PC findet die Adresse des ColibriNANO im Heimnetz. Nach erneutem Programmstart öffnet sich das Image und der Receiver kann bei Bedarf unter Options weiter eingestellt werden (Sample rate, Bit rate, etc.). Die max. wählbare Sampling‐Rate beträgt auch hier 384kbit/s.

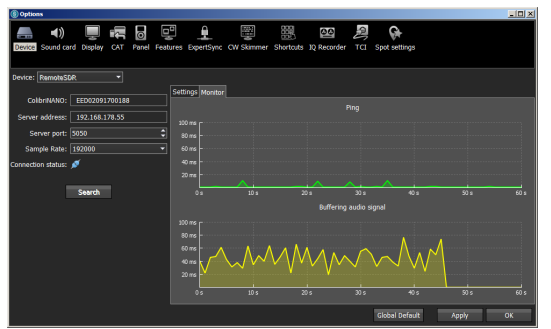

Bild 9: Eingabe von Server‐Adresse und Server‐Port

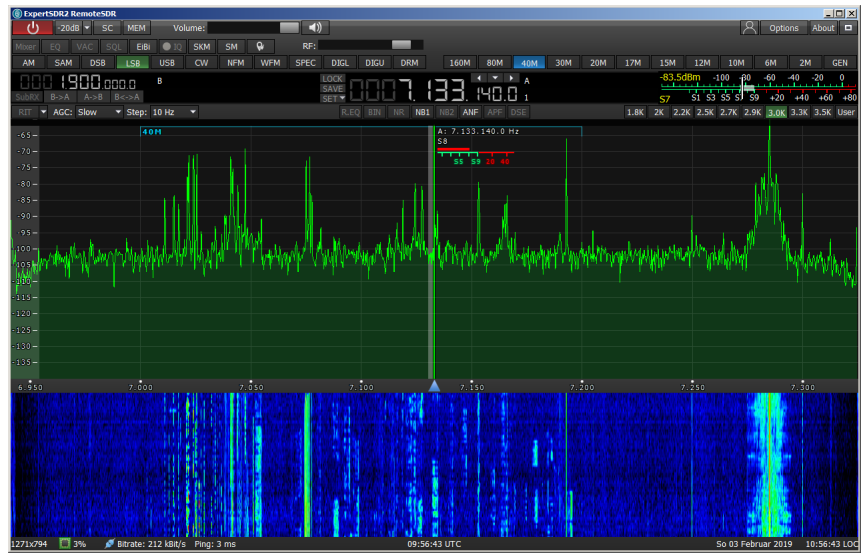

Bild 10: ColibriNANO im Netzwerk am PC, nach Start von "ExpertSDR2 RemoteClient"

Inzwischen brachte Expert Electronics eine PC‐Version von **ExpertRS** (Remote Server) und **ExpertRC** (Remote Client) (2) heraus, mit zusätzlichen Möglichkeiten und Verbesserungen. Diese Software verwendet einen PC als Server. Da ich aber keinen PC als Server für den ColibriNANO verwenden möchte, der ständig eingeschaltet sein muß um eine Verbindung herzustellen, bleibe ich lieber beim Raspberry.

## **3) ColibriNANO mit dem Internet verbinden**

Ähnlich einer IP‐WebCam (Web‐Kamera), läßt sich auch der ColibriNANO aus dem Internet erreichen **(Bild 11)**. Dazu muß im Router eine Portweiterleitung auf Port 5050 (default ExpertRS) und Port 80 für Remote Control des Receivers via Web‐Client durchgeführt werden **(Bild 12)**. Anschließend ist der

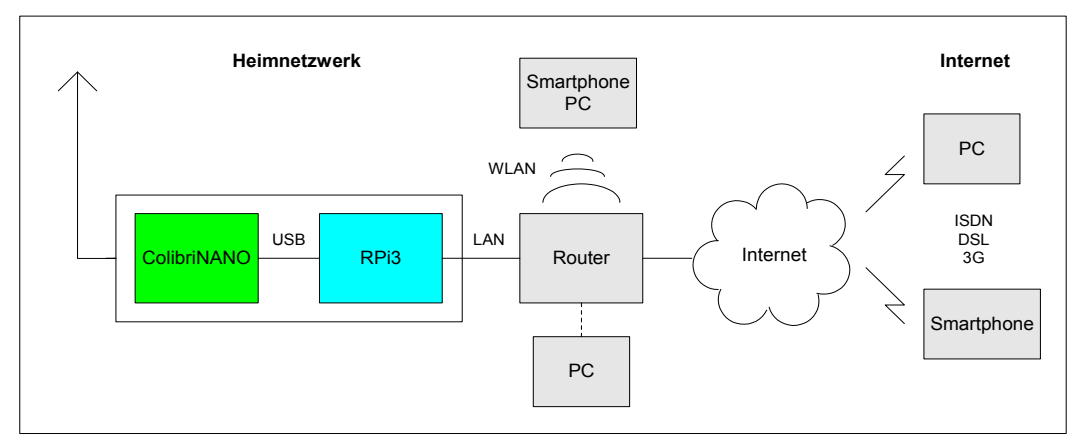

Bild 11: ColibriNANO im Internet

Receiver über seine öffentliche IP‐Adresse im Internet weltweit erreichbar. Die Verbindung funktioniert mit PC/Notebook oder Smartphone/Tablett über eine LAN/WLAN‐Verbindung, als auch mobil über 3G/LTE.

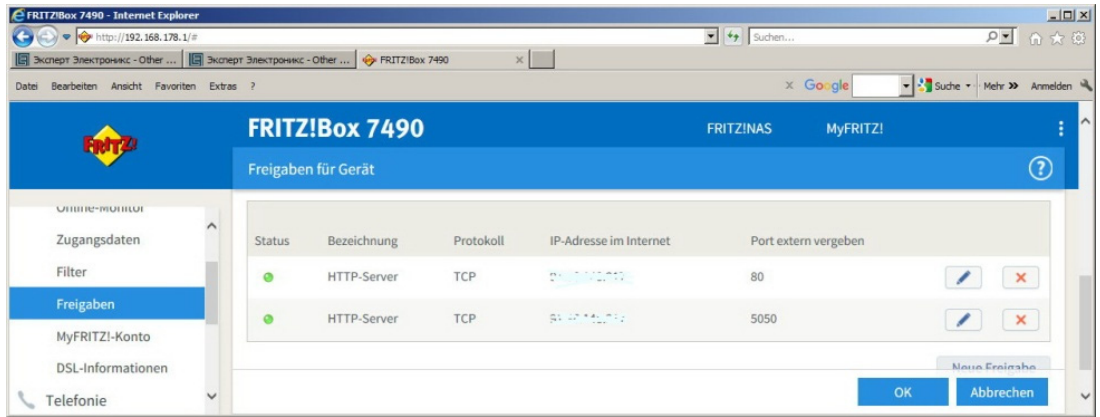

Bild 12: Server Internet IP‐Adresse und Freigaben (Portweiterleitung) im Router auf 80 und 5050

Mit dem Internetzugang des Empfängers, öffnen sich dem Anwender völlig neue Möglichkeiten. Ich nutze den Web‐Client zum Beispiel zuhause vom Sofa, Büro oder Garten aus, um mich z.B. über die Konditionen auf den Bändern zu informieren oder nur zum hören, ohne dafür ins RadioCheck gehen zu müssen.

Wenn ich in Urlaub fahre, lasse ich zuhause nur den RPi3 und ColibriNANO eingeschaltet. Egal wo ich mich dann befinde, meinen ColibriNANO kann ich von überall im Internet erreichen. Einen PC oder sonstige Geräte müssen dafür im RadioCheck nicht eingeschaltet bleiben, der RPi3 mit seinem geringen Stromverbrauch agiert alleine als Remote‐Server.

Weiterhin könnte man den ColibriNANO auch an einem exponierten, rauscharmen Standort (Berghütte) installieren und ihn von zuhause übers Internet als zusätzlichen, empfindlichen Empfänger verwenden. Alles was man braucht, ist eine Internetverbindung des ColibriNANO. Die Latenzzeit ist gering, ca. 100...300mS.

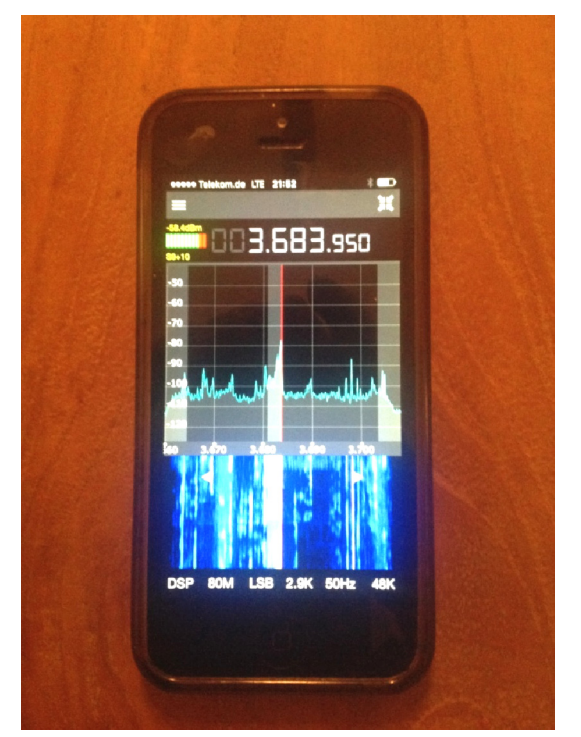

Bild 13: ColibriNANO unterwegs, gestartet an einem Smartphone mobil unter LTE/3G

Hinweis: Manche DLS‐Anbieter trennen die Verbindung zum Router aus Sicherheitsgründen einmal pro Tag und vergeben anschließend wieder eine neue öffentliche IP‐Adresse. Wenn das passiert, ist der ColibriNANO nicht mehr erreichbar. Benutzt man eine FritzBox, läßt sich unter "www.MyFritz. net" die aktuelle IP‐Adresse des heimischen Routers über das Internet wieder ermitteln. MyFritz ist ein AVM‐Server, der in regelmäßigen Abständen die öffentliche IP des heimischen Routers abfragt. Um diese Prozedur zu umgehen, kann man sich auch bei einem Dyn‐DNS‐Anbieter (Dynamic DNS Service), wie z.B. www.dyndns.org oder Securepoint, anmelden. Anschließend erhält der Colibri eine eigene Internet‐Adresse (Host Name, Domain), wie z.B. "www.*name*.spdns.org", über die er im Internet (www) erreichbar ist **(Bild 14)**. Bei Aufruf der Adresse, wird diese automatisch an die aktuelle IP‐Adresse umgeleitet. So kommt man trotz wechselnder IP zuverlässig zu seinem Router und dort nach Weiterleitungsregeln an den heimischen Server (RPi3).

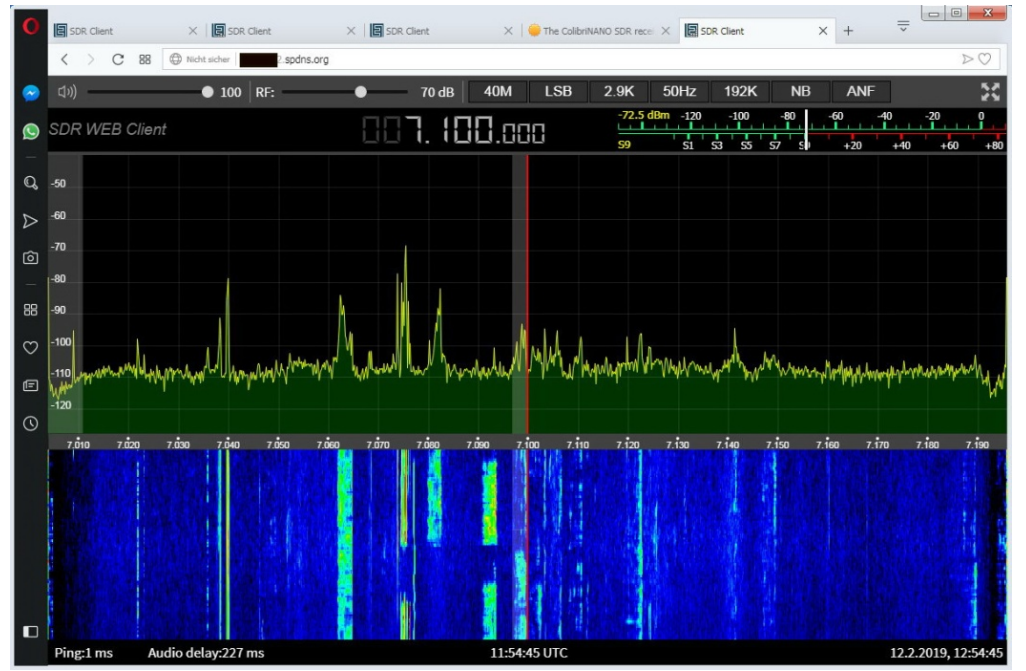

Bild 14: ColibriNANO über seinen Host Name http://*name*.spdns.org im Internet aufgerufen

Der USB‐Stick und der RPi3 sollten über ein USB‐Kabel miteinander verbunden werden, damit sie räumlich etwas getrennt voneinander sind **(Bild 15)**. Bei direkter Verbindung nach **Bild 5**, könnten ansonsten Störsignale (Knackstörungen) von der offenen, nicht abgeschirmten RPi3‐Platine in den Receiver übertragen werden. Klappferrite über die Stromversorgungs‐ und USB‐Leitung sind immer zweckmäßig.

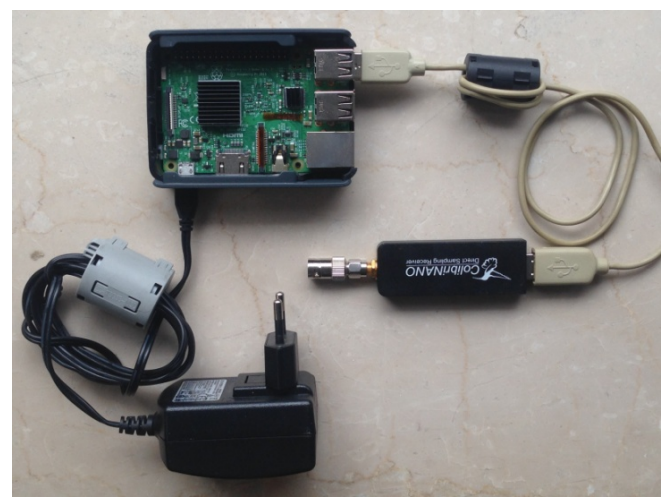

Bild 15: Direktabtastender SDR‐Receiver mit RPi3 als Server

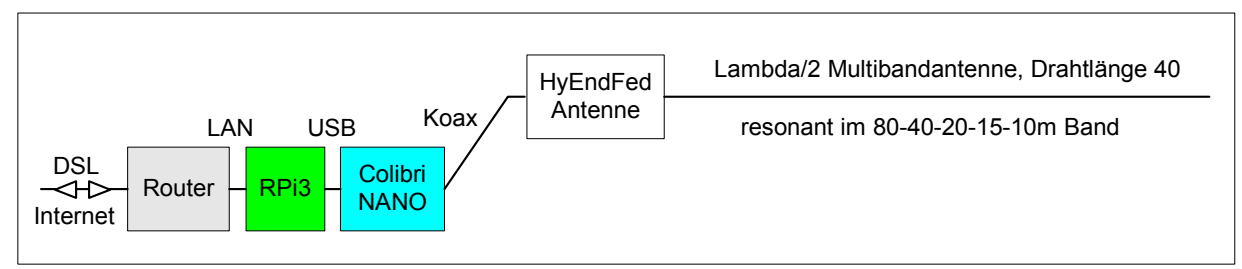

Bild 16: Aufbau eines autarken IP‐Receivers mit endgespeister KW‐Multiband‐Antenne

Zum Test eines ColibriNANO im Internet, kann man die Adresse "http://vpn.laboenligne.ca" von Pascal, VA2PV (3) aufrufen. Pascal stellt hier den Internet‐Zugang zu seinen ColibriNANO frei zur Verfügung.

Werner Schnorrenberg DC4KU 26.02.2019

Literatur

(1) https://eesdr.com/en/products‐en/receivers‐en/colibrinano‐en#software

(2) https://eesdr.com/en/expertsdr2‐en/software‐en

(3) https://forums.qrz.com/index.php?threads/the‐colibrinano‐sdr‐receiver‐review.591660